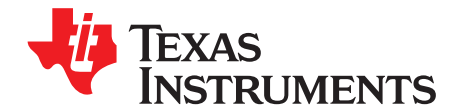

# **bq3050EVM SBS 1.1 Compliant Advanced Gas Gauge Battery Management Solution EVM**

The bq3050EVM is a complete evaluation system for the bq3050/bq29440 battery management system. This system includes one bq3050/bq29440 circuit module, a current sense resistor, four thermistors, and a link to Windows® -based PC software.

The circuit module includes one bq3050 IC, one bq29440 IC, and all other onboard components necessary to monitor and predict capacity, perform cell balancing, monitor critical parameters, protect the cells from overcharge, overdischarge, short circuit, and overcurrent in 2-series, 3-series, or 4-series cell Li-Ion or Li-Polymer battery packs. The circuit module connects directly across the cells in a battery.

With the EV2300 interface board and software, users can read the bq3050 data registers, program the chipset for different pack configurations, log cycling data for further evaluation, and evaluate the overall functionality of the bq3050/bq29440 solution under different charge and discharge conditions.

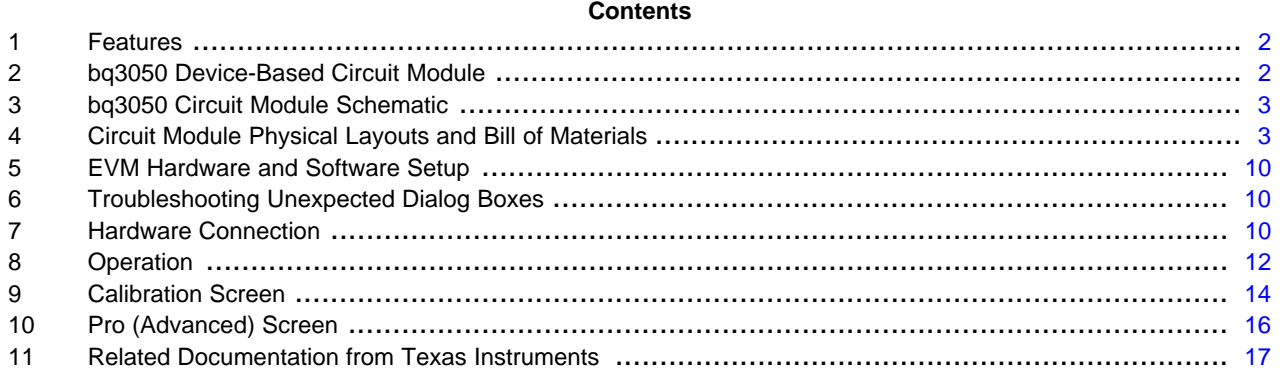

#### **List of Figures**

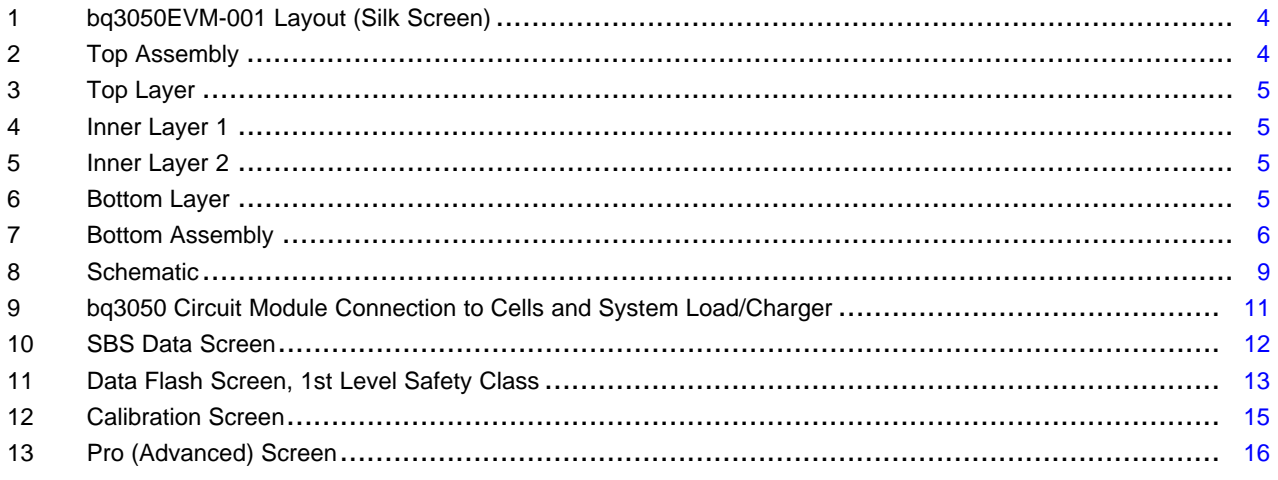

#### **List of Tables**

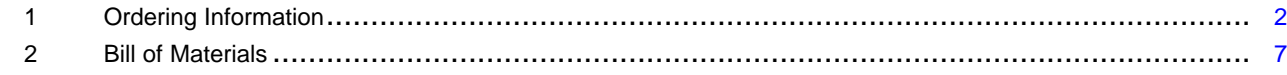

#### Texas **TRUMENTS**

#### Features [www.ti.com](http://www.ti.com)

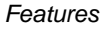

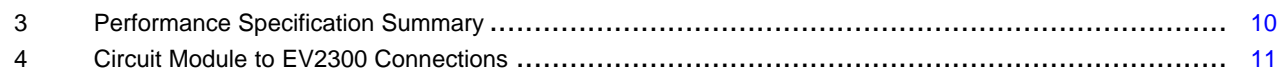

# <span id="page-1-0"></span>**1 Features**

- Complete evaluation system for the bq3050 SBS 1.1-compliant advanced gas gauge, bq3050 and bq29440 independent overvoltage protection integrated circuit (IC)
- Populated circuit module for quick setup
- Link to software that allows data logging for system analysis

# **1.1 Kit Contents**

- bq3050/bq29440 circuit module
- Set of support documentation

# <span id="page-1-2"></span>**1.2 Ordering Information**

#### **Table 1. Ordering Information**

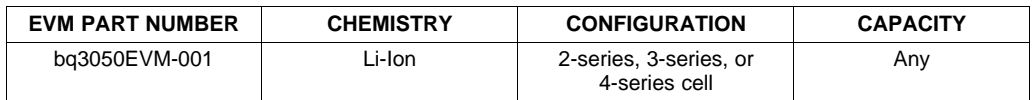

# <span id="page-1-1"></span>**2 bq3050 Device-Based Circuit Module**

The bq3050/bq29440-based circuit module is a complete and compact example solution of a bq3050 circuit for battery management and protection of Li-Ion or Li-Polymer packs. The circuit module incorporates a bq3050 battery monitor IC, bq29440 independent overvoltage protection IC, and all other components necessary to accurately predict the capacity of 2-series, 3-series, or 4-series cells.

# **2.1 Circuit Module Connections**

Contacts on the circuit module provide the following connections:

- Direct connection to the cells: 1N (BAT–), 1P, 2P, 3P, 4P (BAT+)
- To the serial communications port (SMBC, SMBD, VSS)
- The system load and charger connect across PACK+ and PACK–
- To the system present pin (SYS PRES)

#### <span id="page-2-2"></span>**2.2 Pin Descriptions**

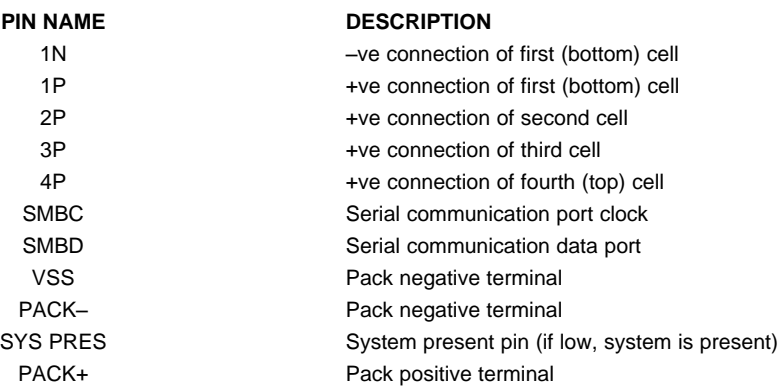

### <span id="page-2-0"></span>**3 bq3050 Circuit Module Schematic**

This section contains information on the schematic for the bq3050/bq29440 implementation.

#### **3.1 Schematic**

The schematic follows the bill of materials in this user's guide.

#### **3.2 Choosing Particular Precharge Mode**

The bq3050 contains an internal precharge FET; however, the default firmware configuration uses the Charge FET for precharge. To evaluate the internal precharge FET, change the least two significant bits in DF:Configuration:Charging Configuration to be 0,0. See the bq3050 Technical Reference Manual [\(SLUU485\)](http://www.ti.com/lit/pdf/SLUU485) for additional information.

#### **3.3 Testing Fuse-Blowing Circuit**

To prevent the loss of board functionality during the fuse-blowing test, the actual chemical fuse is not provided in the circuit. FET Q1 drives TP8 low if a fuse-blow condition occurs; monitoring TP8 can be used to test this condition.

#### <span id="page-2-1"></span>**4 Circuit Module Physical Layouts and Bill of Materials**

This section contains the board layout, bill of materials, and assembly drawings for the bq3050/bq29440 circuit module.

# **4.1 Board Layout**

This section shows the dimensions, PCB layers, and assembly drawing for the bq3050 module.

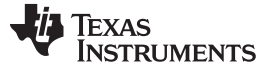

Circuit Module Physical Layouts and Bill of Materials [www.ti.com](http://www.ti.com)

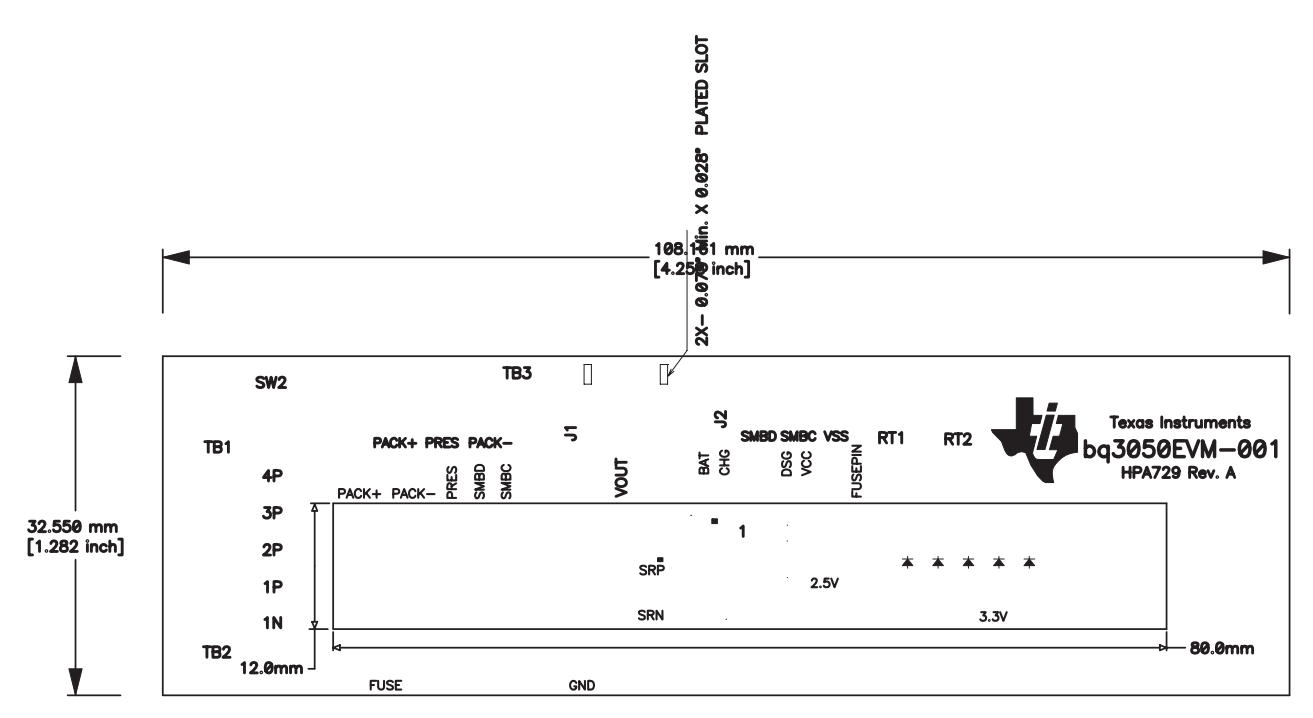

**Figure 1. bq3050EVM-001 Layout (Silk Screen)**

<span id="page-3-1"></span><span id="page-3-0"></span>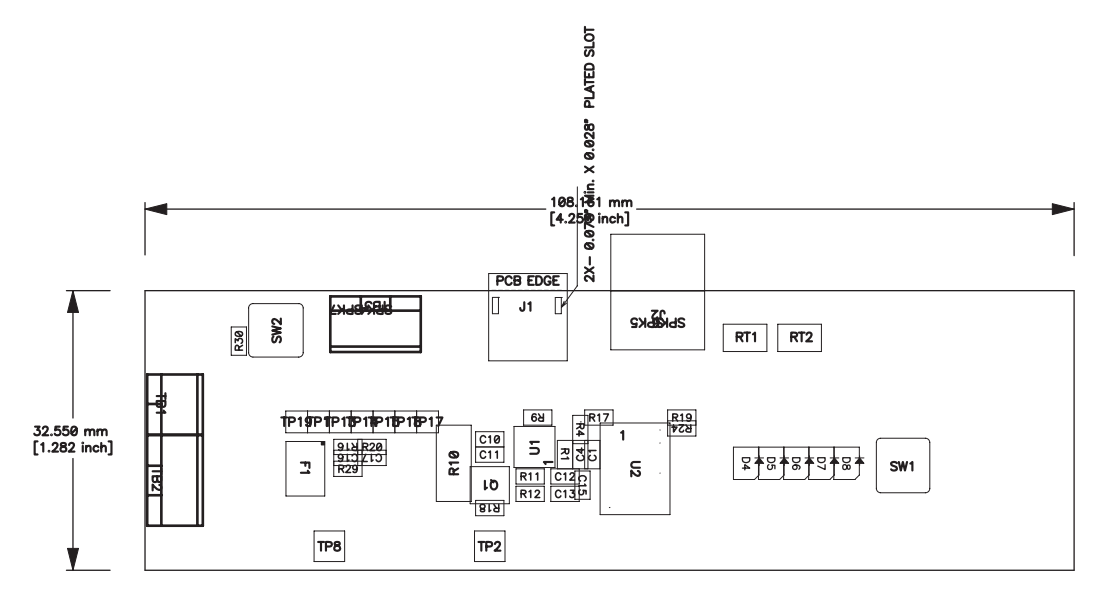

**Figure 2. Top Assembly**

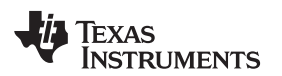

<span id="page-4-0"></span>

<span id="page-4-2"></span><span id="page-4-1"></span>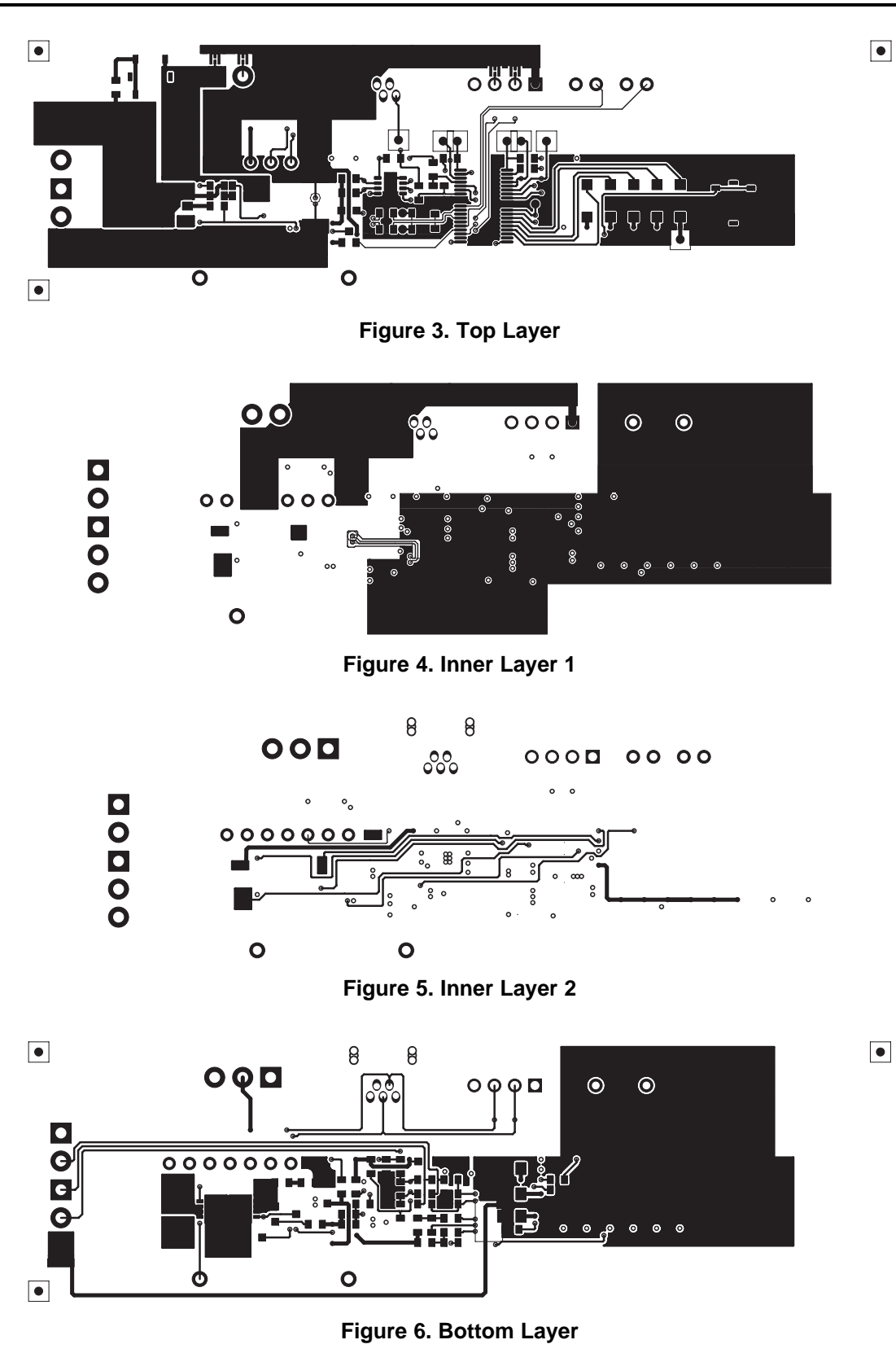

<span id="page-4-3"></span>

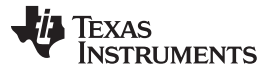

Circuit Module Physical Layouts and Bill of Materials [www.ti.com](http://www.ti.com)

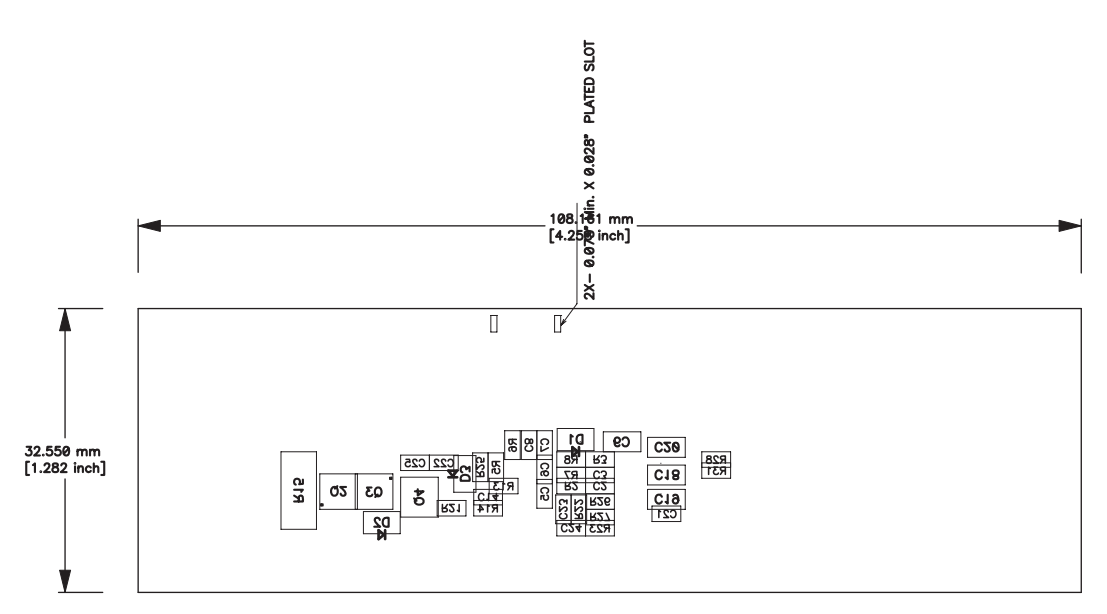

<span id="page-5-0"></span>**Figure 7. Bottom Assembly**

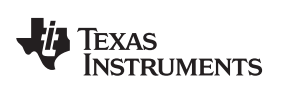

# **4.2 Bill of Materials**

#### **Table 2. Bill of Materials**

<span id="page-6-0"></span>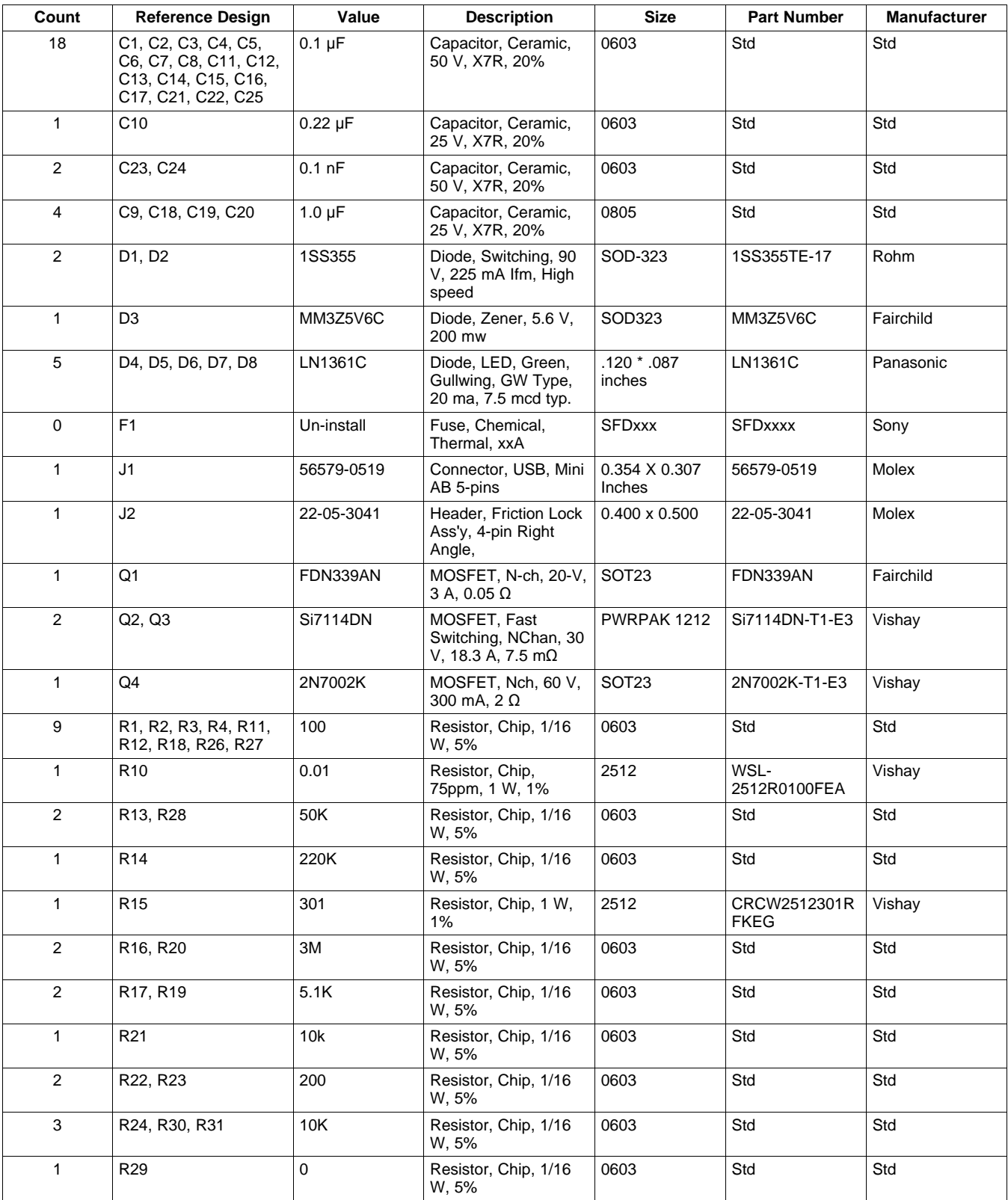

| Count          | <b>Reference Design</b>                                                                                                    | Value             | <b>Description</b>                                                                                                    | <b>Size</b>                  | <b>Part Number</b>       | <b>Manufacturer</b>                  |  |  |  |
|----------------|----------------------------------------------------------------------------------------------------|-------------------|----------------------------------------------------------------------------------------------------|------------------------------|--------------------------|--------------------------------------|--|--|--|
| 6              | R5, R6, R7, R8, R9,<br>R <sub>25</sub>                                                                                                    | 1K                | Resistor, Chip, 1/16<br>W, 5%                                                                                                | 0603                         | Std                      | Std                                  |  |  |  |
| 2              | RT1, RT2                                                                                                    | 10K               | Thermistor                                                                                                    | 0.095 X 0.150                | BN35-3H103 or<br>103AT-2 | Mitsubishi<br>Material or<br>Semitec |  |  |  |
| 2              | <b>SW1, SW2</b>                                                                                                    | EVQ-PLHA15        | Switch, Push button,<br>Momentary, 1P1T, 50<br>mA, 12 V                                                                      | $0.200 \times 0.200$<br>inch | EVQ-PLHA15               | Panasonic                            |  |  |  |
| $\mathbf{1}$   | TB <sub>1</sub>                                                                                                    | ED1514            | Terminal Block, 2-pin,<br>6 A, 3.5 mm                                                                                        | $0.27 \times 0.25$           | ED555/2DS                | OST                                  |  |  |  |
| $\overline{2}$ | TB2, TB3                                                                                                    | ED1515            | Terminal Block, 3-pin,<br>6 A, 3.5 mm                                                                                        | $0.41 \times 0.25$           | ED555/3DS                | OST                                  |  |  |  |
| 17             | TP10, TP11, TP12,<br>TP13, TP14, TP15,<br>TP16, TP17, TP18,<br>TP19, TP1, TP2, TP3,<br>TP4, TP5, TP6, TP7,<br>TP8, TP9                                                                                                    |                   | Test Point, White,<br>Thru Hole Color<br>Keyed                                                                               | $0.100 \times 0.100$<br>inch | 5002                     | Keystone                             |  |  |  |
| $\mathbf{1}$   | U1                                                                                                    | <b>BQ29440DRB</b> | IC, Voltage Protection<br>with Automatic Cell<br>Balance for 2-, 3-, or<br>4-Cell Li-Ion Batteries<br>(2nd-Level Protection) | <b>VSON</b>                  | <b>BQ29440DRB</b>        | ΤI                                   |  |  |  |
| $\mathbf{1}$   | U2                                                                                                    | <b>BQ3050DBT</b>  | IC, 2-, 3-, and<br>4-Series Battery Pack<br>Manager                                                                          | TSSOP-38<br>(DBT)            | <b>BQ3050DBT</b>         | ΤI                                   |  |  |  |
| $\mathbf{1}$   |                                                                                                    |                   | <b>PCB</b>                                                                                                    | 108.161 x<br>32.550 mm       | <b>HPA729</b>            | Std                                  |  |  |  |
| Notes:         | 1. These assemblies are ESD sensitive, ESD precautions shall be observed.                                                                                                    |                   |                                                                                                    |                              |                          |                                      |  |  |  |
|                | 2. These assemblies must be clean and free from flux and all contaminants.<br>Use of no clean flux is not acceptable.                                                                                                    |                   |                                                                                                    |                              |                          |                                      |  |  |  |
|                | 3. These assemblies must comply with workmanship standards IPC-A-610 Class 2.                                                                                                    |                   |                                                                                                    |                              |                          |                                      |  |  |  |
|                | 4. Ref designators marked with an asterisk ("**') cannot be substituted.<br>All other components can be substituted with equivalent MFG's components.                                                                                                    |                   |                                                                                                    |                              |                          |                                      |  |  |  |
|                | 5. Assembly instruction for SW1: pay attention to its orientation                                                                                                    |                   |                                                                                                    |                              |                          |                                      |  |  |  |
|                | 6. Make one SMBus connector wire assembly for each assembly produced, from J1 mate, 4-24 Awg wires and Crimp<br>terminals. Wire colors for Pin numbers are listed below. The wire assembly shall have a J1 mate on each end.<br>Red-Pin #4 (Signal USB_5V)<br>Brown-Pin # 3 (Signal SDA)<br>White-Pin # 2 (Signal SCL)<br>Black-Pin # 1 (GND) |                   |                                                                                                    |                              |                          |                                      |  |  |  |

**Table 2. Bill of Materials (continued)**

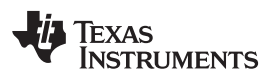

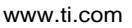

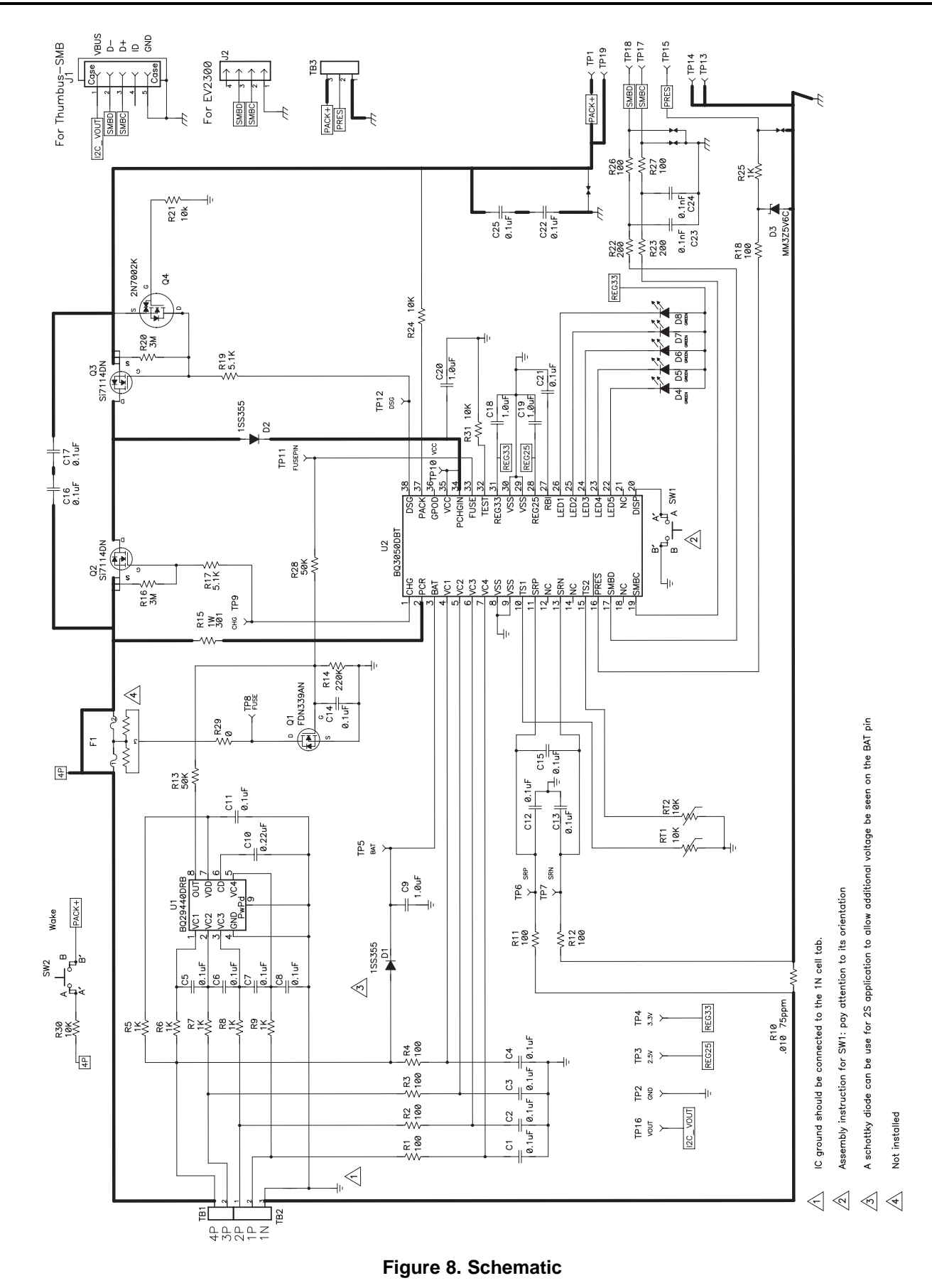

<span id="page-8-0"></span>SLUU532A–November 2011–Revised December 2011 bq3050EVM SBS 1.1 Compliant Advanced Gas Gauge Battery Management 9 Submit [Documentation](http://www.go-dsp.com/forms/techdoc/doc_feedback.htm?litnum=SLUU532A) Feedback Solution EVM and the Solution EVM and the Solution EVM solution EVM

Copyright © 2011, Texas Instruments Incorporated

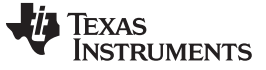

# <span id="page-9-3"></span>**4.3 bq3050/bq29440 Circuit Module Performance Specification Summary**

This section summarizes the performance specifications of the bq3050/bq29440 circuit module.

#### **Table 3. Performance Specification Summary**

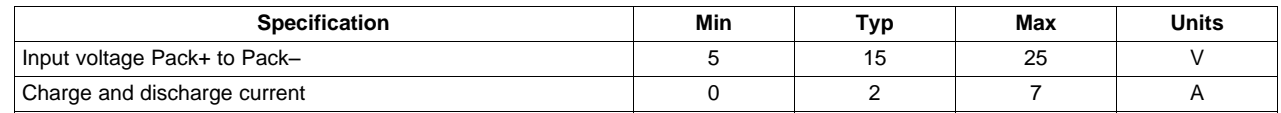

# <span id="page-9-0"></span>**5 EVM Hardware and Software Setup**

This section describes how to install the bq3050EVM-001 PC software, and how to connect the different components of the EVM.

# **5.1 System Requirements**

The bq3050EVSW requires Windows 2000, XP, Vista, or 7.

### **5.2 Software Installation**

**NOTE:** To get the latest software archive, contact the Texas Instruments field representative assigned to work with this device.

To install the bq3050EVSW software, do the following:

- 1. Save the archive to a temporary directory.
- 2. Double-click on the executable filename, and follow the installer instructions to complete the bq3050 EVSW installation.

If the EV2300 was not previously installed: After bq3050 EVSW installation, a TI USB DRIVER INSTALLER pops up. Click **Yes** for the agreement message and follow its instructions.

3. Plug the EV2300 into a USB port.

# <span id="page-9-1"></span>**6 Troubleshooting Unexpected Dialog Boxes**

Users downloading the files must be logged in as the administrator, or must have privileges to install new programs.

The driver is not signed, so the administrator must allow installation of unsigned drivers in the operating system policy.

# <span id="page-9-2"></span>**7 Hardware Connection**

The bq3050EVM-001 comprises two hardware components: the bq3050/bq29440 circuit module and the EV2300 PC interface box.

# **7.1 Connecting the bq3050/bq29440 Circuit Module to a Battery Pack**

[Figure](#page-10-0) 9 shows how to connect the bq3050/bq29440 circuit module to the cells and system load/charger.

The cells must be connected in the following order:

- 1. 4-Cell Pack: 1N (BAT–), 1P, 2P, 3P, then 4P (see [Section](#page-2-2) 2.2 for definitions).
- 2. 3-Cell Pack: 1N (BAT–), 1P, 2P, and then connect 4P and 3P together.
- 3. 2-Cell Pack: 1N (BAT–), 1P, and then connect 4P, 3P, and 2P together.

To start charge or discharge test, connect SYS PRES pin to Pack– pin to set SYS PRES state. To test sleep mode, disconnect the SYS PRES pin.

Copyright © 2011, Texas Instruments Incorporated

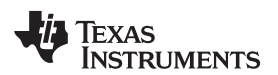

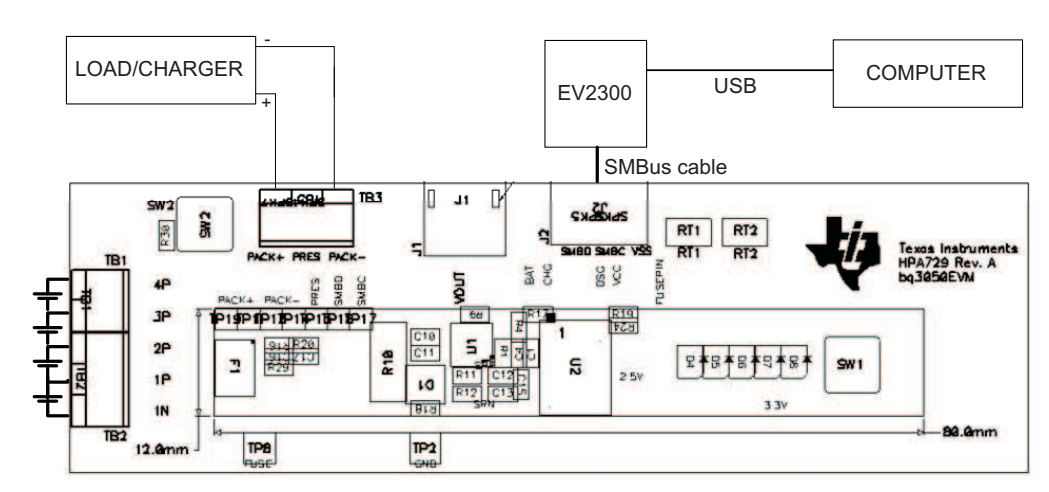

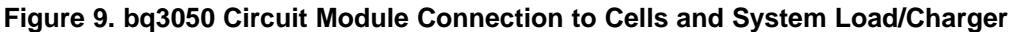

# <span id="page-10-0"></span>**7.2 PC Interface Connection**

To configure the hardware to interface to the PC, do the following:

<span id="page-10-1"></span>1. Connect the bq3050 device-based smart battery to the EV2300 using the provided cable or the connections shown in [Table](#page-10-1) 4.

| bq3050 Device-Based Battery | <b>EV2300</b> |
|-----------------------------|---------------|
| <b>SMBD</b>                 | <b>SMBD</b>   |
| <b>SMBC</b>                 | <b>SMBC</b>   |
| VSS                         | <b>GND</b>    |

**Table 4. Circuit Module to EV2300 Connections**

2. Connect the PC USB cable to the EV2300 and the PC USB port.

The bq3050EVM-001 is now set up for operation.

#### <span id="page-11-0"></span>**8 Operation**

This section details the operation of the bq3050 EVSW software.

**NOTE:** The EV2300 driver does not support Windows Sleep or Hibernate states. If communicating with the EV2300 or the EVM presents a problem, unplug the USB cable and then plug it back in. If the problem continues, determine if the EVM is in Shutdown mode. The bq3050 can be awakened by momentarily pressing SW2 if cell voltage is present.

# **8.1 Starting the Program**

With the EV2300 and the bq3050EVM connected to the computer, run bq3050 EVSW from the Desktop Icon or Start | All Programs | Texas Instruments | bq Evaluation Software menu sequence. The SBS Data Screen appears. Data begins to appear once the **Refresh** (single time scan) button is clicked, or when the **Keep Scanning** check box is checked. To disable the scan feature, deselect **Keep Scanning**.

The continuous scanning period can be set via the Options and Set Scan Interval menu selections. The range for this interval is 0 ms to 65535 ms. Only items that are selected for scanning are scanned within this period.

The bq3050 EVSW provides a logging function that logs the values that were last scanned by EVSW. To enable this function, click the **Start Logging** button; this causes the **Keep Scanning** button to be selected. When logging is Stopped, the **Keep Scanning** button is still selected and has to be manually unchecked.

The logging interval is specified under the Options menu with the maximum value of 65535 ms. The Log interval cannot be smaller than the scan interval because this results in the same value being logged at least twice.

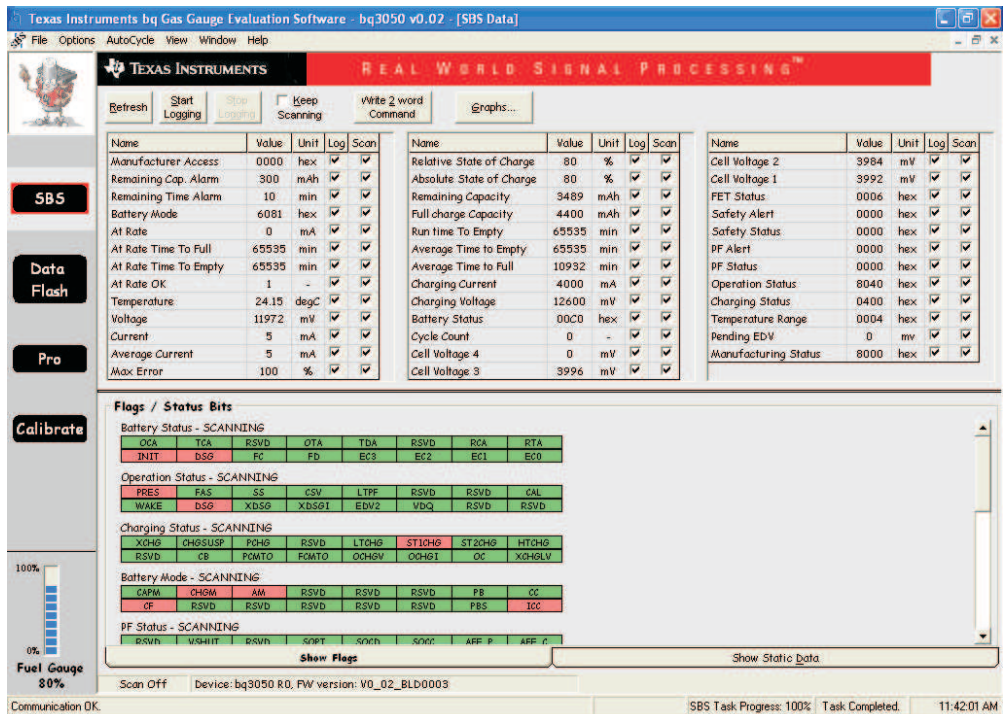

#### **Figure 10. SBS Data Screen**

<span id="page-11-1"></span>This screen shows the SBS data set along with additional ManufacturersAccess() command information, such as individual cell measurements. Additional Flag and Static data can be viewed by selecting the appropriate tab at the bottom of the SBS screen.

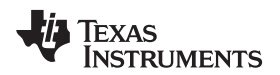

[www.ti.com](http://www.ti.com) Operation

Data such as SBS.ManufacturerName( ) is static and does not change. This data is viewed separately using the Static Data tab at the bottom of the screen.

Dragging the splitter bar (line that separates the Flags/Static data from SBS values) changes the height of the Flags/Static Data display. Selecting **View** then **Auto Arrange** returns the splitter bar to its original location.

# **8.2 Setting Programmable bq3050 Options**

The bq3050 data flash comes configured per the default settings detailed in the bq3050 data sheet. Ensure that the settings are correctly changed to match the pack and application for the bq3050 solution being evaluated.

**IMPORTANT:** To get the best performance, it is essential to correctly set these options.

Use the Data Flash Screen to configure the settings.

| <b>B</b> TEXAS INSTRUMENTS               |       |                     |                   |                                                    |                |            | REAL WORLD SIGNAL PROCESSING                   |                  |                    |  |
|------------------------------------------|-------|---------------------|-------------------|----------------------------------------------------|----------------|------------|------------------------------------------------|------------------|--------------------|--|
| Read All<br>Write All                    |       | Write All, Preserve |                   | *Right click on constant name for more information |                |            |                                                |                  |                    |  |
| Calibration                              |       | Power               |                   |                                                    |                |            |                                                | <b>PF Status</b> |                    |  |
| Configuration<br><b>1st Level Safety</b> |       | 2nd Level Safety    |                   | <b>LED Support</b><br><b>Charge Control</b>        |                |            | <b>Gas Gauging</b><br><b>SBS</b> Configuration |                  | <b>System Data</b> |  |
| Name                                     | Value | Unit                | Name              |                                                    | Value          | Unit       | Name                                           | Value            | Unit               |  |
| Voltage                                  | S.    | z,                  |                   | OC (1st Tier) Chg Time                             | $\overline{2}$ | Sec        | AFE SC Dsg Cfg                                 | 73               | hex                |  |
| <b>LT COV Threshold</b>                  | 4300  | mV                  | OC Chg Recovery   |                                                    | 200            | mA         | AFE SC Dsg Cfg 2                               | E <sub>3</sub>   | hex                |  |
| <b>LTCOV Recovery</b>                    | 4100  | mV                  | OC (1st Tier) Dsg |                                                    | 6000           | mA         | <b>AFE SC Recovery</b>                         | $\mathbf{1}$     | mA.                |  |
| <b>ST COV Threshold</b>                  | 4500  | mV                  |                   | OC (1st Tier) Dsg Time                             | $\overline{2}$ | <b>Sec</b> | <b>Temperature</b>                             | $\sim$           |                    |  |
| <b>ST COV Recovery</b>                   | 4300  | mV                  | OC Dsg Recovery   |                                                    | 200            | mA         | Over Temp Chg                                  | 55.0             | degC               |  |
| <b>HT COV Threshold</b>                  | 4200  | mV                  |                   | <b>Current Recovery Time</b>                       | 8              | Sec        | OT Chg Time                                    | $\overline{2}$   | Sec                |  |
| <b>HT COV Recovery</b>                   | 4000  | mV                  | AFE OC Dsq        |                                                    | 07             | hex        | OT Chg Recovery                                | 50.0             | degC               |  |
| <b>CUV Threshold</b>                     | 2200  | mV                  | AFE OC Dsq Time   |                                                    | 07             | hex        | Over Temp Dsg                                  | 60.0             | degC               |  |
| <b>CUV Recovery</b>                      | 3000  | mV                  |                   | AFE OC Dsg Recovery                                | 5 <sup>5</sup> | mA         | OT Dsg Time                                    | $\overline{2}$   | Sec                |  |
| Current                                  | ×.    | ٠                   | AFE SC Chg Cfg    |                                                    | 73             | hex        | OT Dsg Recovery                                | 55.0             | degC               |  |
|                                          |       |                     |                   |                                                    |                |            |                                                |                  |                    |  |
| OC (1st Tier) Chq                        | 6000  | mA                  |                   |                                                    |                |            |                                                |                  |                    |  |
|                                          |       |                     |                   |                                                    |                |            |                                                |                  |                    |  |

**Figure 11. Data Flash Screen, 1st Level Safety Class**

<span id="page-12-0"></span>To read all the data from the bq3050 data flash, click on menu option | **Data Flash** | **Read All** |.

To write to a data flash location, click on the desired location, enter the data, and click **Enter**, which writes the entire tab of flash data, or select menu option | **Data Flash** | **Write All** |. The data flash must be read before any writes are performed to avoid any incorrect data being written to the device.

The | **File** | **Special Export** | menu options allows the data flash to be exported.

The data flash configuration can be saved to a file by selecting | **File** | **Export** |, and entering a file name. A data flash file also can be retrieved in this way, imported, and written to the bq3050 using the **Write All** button.

The configuration information of the bq3050 data is held in the data flash.

The bq3050 allows for an automatic data flash export function, similar to the **SBS Data logging** function. This feature, when selected via | **Options** | **Auto Export** |, exports data flash to a sequential series of files named as *FilenameNNNNN.gg* where  $N = a$  decimal number from 0 to 9.

The AutoExport interval is set under the | **Options menu** | with a minimum value of 15 seconds. The AutoExport filename is set under the | **Options menu** |.

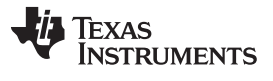

Calibration Screen [www.ti.com](http://www.ti.com)

When a check is next to | **AutoExport** |, the AutoExport is in progress. The same menu selection is used to turn on/off AutoExport.

If the data flash screen is blank, then the bq3050 that is being used may not be supported by the bqEVSW version that is being used. An upgrade may be required.

### <span id="page-13-0"></span>**9 Calibration Screen**

#### **9.1 How to Calibrate**

The bq3050 must be calibrated using power supplies or a power supply and cell simulation resistors (300 Ω or less) before cells are attached. Before the bq3050 is calibrated:

- Connect and measure a 2-A current source from  $1N$  ( $-$ ) and Pack ( $-$ ) to calibrate without using the FETs (calibration using the FETs is not recommended).
- Measure each cell voltage.
- Measure the temperature of the pack.
- Whether the foregoing steps are necessary depends on the type of calibration being performed.

### **9.2 To Calibrate the bq3050**

To calibrate the bq3050, do the following:

- Select the types of calibration to be performed.
- Enter the measured values for the types selected (except for CC Offset Calibration).
- If Temperature Calibration is selected, select the sensor that is to be calibrated.
- Click the appropriate button to initiate the desired calibration.

#### **9.3 Board Offset Calibration**

This performs the offset calibration for the current offset of the board.

Remove any current source, load, or external voltage from the PACK terminals.

Click the **Software Board Offset Calibration** button.

### **9.4 Pack Voltage Calibration**

This calibrates the voltage at the AFE Pack pin.

Ensure that Voltage Calibration has been performed for the pack. If Voltage Calibration is not performed, then Pack Voltage Calibration calibrates incorrectly.

Remove load/external voltage applied between Pack+ and Pack–.

Click the **Pack Voltage** button to calibrate.

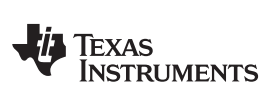

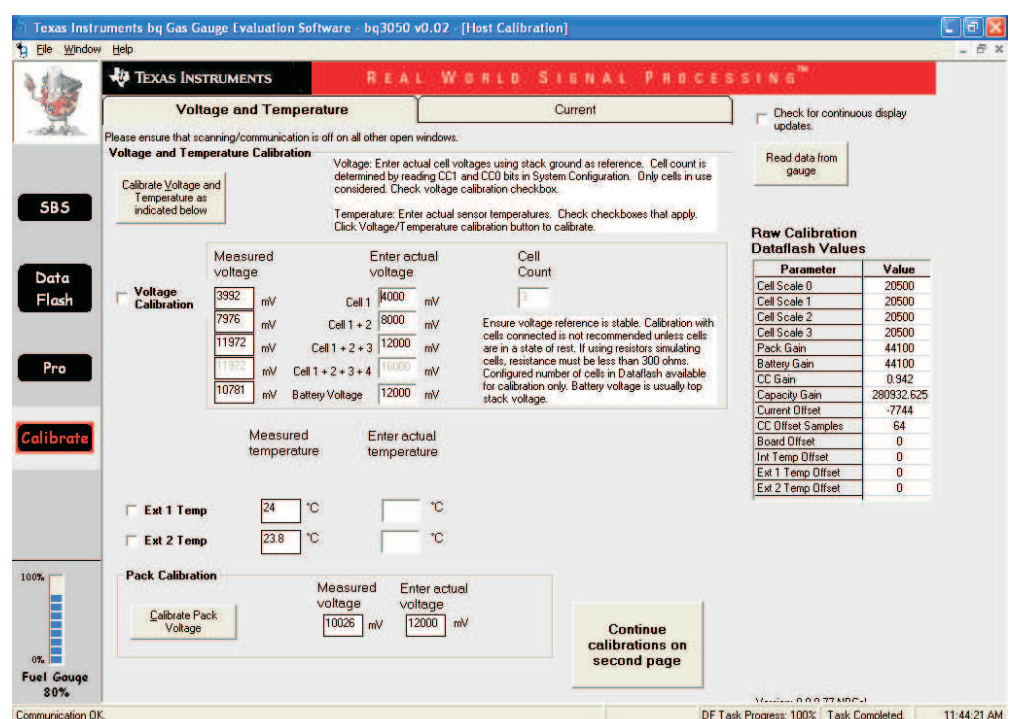

<span id="page-14-0"></span>**Figure 12. Calibration Screen**

#### <span id="page-15-0"></span>**10 Pro (Advanced) Screen**

#### **10.1 SMB Communication**

The set of read/write operations over SMBus are not specific to any gas gauge. These are provided as general-purpose communication tools.

#### **10.2 Hex/Decimal Converter**

The Hexadecimal Value and Decimal Value boxes convert between hexadecimal (hex) and decimal as soon as values are typed into the boxes. Invalid values can cause erroneous results.

When scaling converted hex values to a higher number of bytes, follow these rules:

- When Unsigned is selected, the left pad contains zeroes.
- When Signed is selected, the left pad contains zeroes for a positive number, or the left pad contains  $F$ for negative numbers.

#### <span id="page-15-2"></span>**10.3 Reprogramming**

To reprogram the device, do the following:

- Ensure that the gauge is in Full Access mode.
- Use the **Write SMB Word** feature to put the gauge into ROM mode (0x0F00 to cmd 0x00).
- Use the **Srec** programming feature to browse for the desired .srec or .senc file then click the **Program** button to start the transfer.
- Use the **SMB Command** feature to send 0x08 to execute the program.

If the firmware version was updated, close and re-launch the EVSW to synchronize the tool with the new firmware.

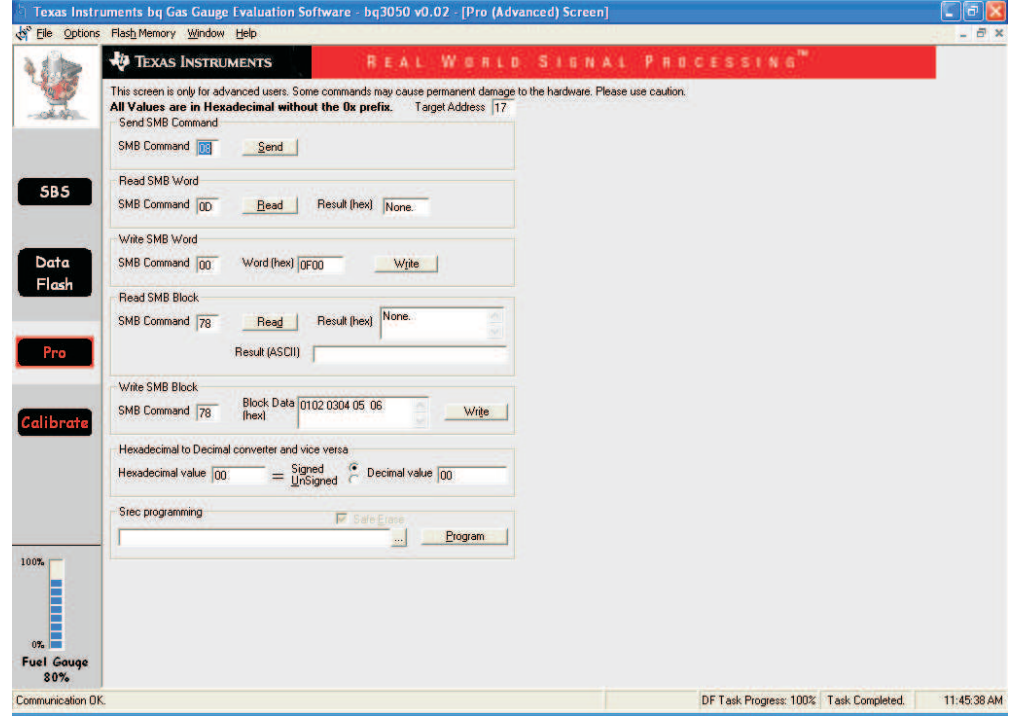

<span id="page-15-1"></span>**Figure 13. Pro (Advanced) Screen**

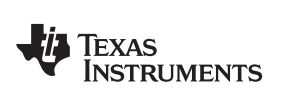

#### [www.ti.com](http://www.ti.com) **WED ALTER IN A RELATE OF A RELATE OF A RELATE OF A RELATION FOR THE ASS INSTRUMENTS**

### <span id="page-16-0"></span>**11 Related Documentation from Texas Instruments**

For related documentation, contact the Texas Instruments field representative assigned to work with this device.

bq3050 SBS 1.1-Compliant Gas Gauge With Impedance [SLUSA92](http://www.ti.com/lit/pdf/SLUSA92) Track™ Data Sheet bq3050 Technical Reference Manual Superson [SLUU485](http://www.ti.com/lit/pdf/SLUU485)

**Documents: Literature Number:**

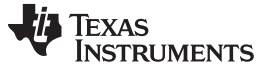

Revision History [www.ti.com](http://www.ti.com)

# **Revision History**

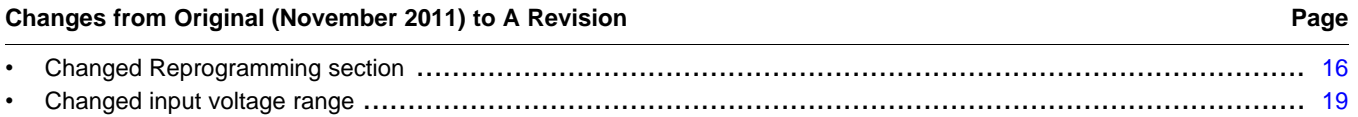

NOTE: Page numbers for previous revisions may differ from page numbers in the current version.

#### **EVALUATION BOARD/KIT IMPORTANT NOTICE**

Texas Instruments (TI) provides the enclosed product(s) under the following conditions:

This evaluation board/kit is intended for use for **ENGINEERING DEVELOPMENT, DEMONSTRATION, OR EVALUATION PURPOSES ONLY** and is not considered by TI to be a finished end-product fit for general consumer use. Persons handling the product(s) must have electronics training and observe good engineering practice standards. As such, the goods being provided are not intended to be complete in terms of required design-, marketing-, and/or manufacturing-related protective considerations, including product safety and environmental measures typically found in end products that incorporate such semiconductor components or circuit boards. This evaluation board/kit does not fall within the scope of the European Union directives regarding electromagnetic compatibility, restricted substances (RoHS), recycling (WEEE), FCC, CE or UL, and therefore may not meet the technical requirements of these directives or other related directives.

Should this evaluation board/kit not meet the specifications indicated in the User's Guide, the board/kit may be returned within 30 days from the date of delivery for a full refund. THE FOREGOING WARRANTY IS THE EXCLUSIVE WARRANTY MADE BY SELLER TO BUYER AND IS IN LIEU OF ALL OTHER WARRANTIES, EXPRESSED, IMPLIED, OR STATUTORY, INCLUDING ANY WARRANTY OF MERCHANTABILITY OR FITNESS FOR ANY PARTICULAR PURPOSE.

The user assumes all responsibility and liability for proper and safe handling of the goods. Further, the user indemnifies TI from all claims arising from the handling or use of the goods. Due to the open construction of the product, it is the user's responsibility to take any and all appropriate precautions with regard to electrostatic discharge.

EXCEPT TO THE EXTENT OF THE INDEMNITY SET FORTH ABOVE, NEITHER PARTY SHALL BE LIABLE TO THE OTHER FOR ANY INDIRECT, SPECIAL, INCIDENTAL, OR CONSEQUENTIAL DAMAGES.

TI currently deals with a variety of customers for products, and therefore our arrangement with the user **is not exclusive.**

#### TI assumes no liability for applications assistance, customer product design, software performance, or infringement of patents or **services described herein.**

Please read the User's Guide and, specifically, the Warnings and Restrictions notice in the User's Guide prior to handling the product. This notice contains important safety information about temperatures and voltages. For additional information on TI's environmental and/or safety programs, please contact the TI application engineer or visit [www.ti.com/esh](http://www.ti.com/esh).

No license is granted under any patent right or other intellectual property right of TI covering or relating to any machine, process, or combination in which such TI products or services might be or are used.

#### **FCC Warning**

This evaluation board/kit is intended for use for **ENGINEERING DEVELOPMENT, DEMONSTRATION, OR EVALUATION PURPOSES ONLY** and is not considered by TI to be a finished end-product fit for general consumer use. It generates, uses, and can radiate radio frequency energy and has not been tested for compliance with the limits of computing devices pursuant to part 15 of FCC rules, which are designed to provide reasonable protection against radio frequency interference. Operation of this equipment in other environments may cause interference with radio communications, in which case the user at his own expense will be required to take whatever measures may be required to correct this interference.

#### **EVM WARNINGS AND RESTRICTIONS**

<span id="page-18-0"></span>It is important to operate this EVM within the input voltage range of 5 V to 25 V and the output voltage range of 0 V to 16.4 V.

Exceeding the specified input range may cause unexpected operation and/or irreversible damage to the EVM. If there are questions concerning the input range, please contact a TI field representative prior to connecting the input power.

Applying loads outside of the specified output range may result in unintended operation and/or possible permanent damage to the EVM. Please consult the EVM User's Guide prior to connecting any load to the EVM output. If there is uncertainty as to the load specification, please contact a TI field representative.

During normal operation, some circuit components may have case temperatures greater than 60°C. The EVM is designed to operate properly with certain components above 60°C as long as the input and output ranges are maintained. These components include but are not limited to linear regulators, switching transistors, pass transistors, and current sense resistors. These types of devices can be identified using the EVM schematic located in the EVM User's Guide. When placing measurement probes near these devices during operation, please be aware that these devices may be very warm to the touch.

> Mailing Address: Texas Instruments, Post Office Box 655303, Dallas, Texas 75265 Copyright © 2009–2011, Texas Instruments Incorporated